# Broadcast Products Technical Bulletin 2001-233 Worldwide Technical Bulletins for Broadcast and Professional Products

#### **Editor**

Date: July 23, 2001

Subject: SOFTWARE UPGRADE—VERSION 1.30

Model: **BZNE-2020** 

Serial No: 10,001–10,096, 11,001–11,015

90.001-90.010

Italicized information in green applies to Europe, Middle East and Africa.

### **DESCRIPTION**

Software operating program version 1.30 is now available. The new software implements the following new features and program improvements.

# **NEW FEATURES**

 Trim (Dual Picture)—The operator can now see not only the target picture but also the ±1frame picture in the edit PVW monitor. (BKNE-1031 option board is required.)

If the trim target event is on the OverlayV or DSK track, the video track is displayed (available only for local storage event).

- Alternative Function of Log Window:
  - Local File tab and Clip tab (instead of current File List window)
  - Add clip from the viewer
  - · Direct entry mode to timeline
  - Change scene
- TC jump during preroll period in download is now allowed.
- Save the download list—The Import/Export download list can be prepared to download at a later stage. The file format for import/export is internal format.
- The total rundown time can be updated while each batch list item is downloading.
- The batch download list data can be modified after it is entered, i.e., IN/OUT/DUR/File Name/download speed/File Start TC/Source/Modifier data.
- Download batch list ordering—In the download dialog, use the drag and drop operation to replace the batch download list ordering.
- High Speed Transfer (via SDTI-CP) [from VTR (DNW-A75) to Local Storage (MAV-555)]
- Program Location—Sets the effect position and size for specified points in the selected effect, and plays back the effect smoothly by interpolating between two points (can be applied to effect for

- which the position/size can be specified, i.e., PIP or mosaic).
- Auto effect mode—Prepares the mode which is automatically added to the transition effect when the event is added to the timeline.
- Transition effects can be applied at the same time among selected events.
- Preroll PVW—Preview starts from the preroll time before the nowline.
- Delete events between TL marks—Prepares the "Delete between TL Marks" in the menubar, and provides a direct and easy way to cut out material in the middle of a clip on the timeline.
- Hold CTRL down while selecting a track to select only that one track and deselect the rest.
- Timeline cue points can be labelled.
- Faster shuttling on the timeline—During faster shuttling, the syncronizations among all tracks and effects are not guaranteed.
- Index Picture—Use the favorite stamp picture instead of the IN/OUT picture for the file list event in the timeline.
- A clip can be recorded from manually MAV-555 and transferred to DNE.
- Files can be renamed.
- It is possible to Import/Export the keyboard assign SETUP.
- Save Project prompt—When opening a new project, Yes, No, and CANCEL are options.

#### PROGRAM IMPROVEMENTS

 The Undo function during Trim mode has been improved; a "Reset" button has been added.

Previously, after using Undo in Trim mode, system quit from Trim mode.

Now, in Trim mode, press the "Reset" button in trim view, set the trim value to 0, and remain in Trim mode. (Current "undo" button is non-functional.)

DNEM01-001 Page 1 of 5

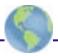

- When downloading in the background, "Executing" is now indicated.
- The multi selections for the audio cross fade have been improved.
- Execute Preview without exiting Effect/DSK view.
- The "QUIT" button is in the same position in Trim/ Effect/DSK/Rec Dialog.
- Positive direction trim/extend can be executed with a file that is currently downloading (only for Local Storage).
- Zoom In/Out is based on Nowline.
- Minimum duration which is not VFL compiled in MAV-555 has decreased—from 15 frames to 6 frames.
- The audio levels with the fader of the BKNE-1011 during recording can no longer be modified when the output fader is disabled in the mixdown dialog.
- When the audio level of the event in which the modifier such as Voice Disguise is set is modified, the modifier data no longer becomes default during preview.
- If you click the PVW button when opening the VO Rec Dialog, and the Execute/Cancel button appears in the dialog, the VO Rec dialog is cancelled, the preview starts, and audio is now monitored.
- When executing REC without executing the preview after executing "Retry" or "Continue" in Fader Learn, the audio level is no longer set to the last level of Fader learn.
- If set to TL mode, Linear Like Editing is executed, and the audio fader of the BKNE-1011 is moved, then the audio faders on GUI are no longer hidden and are followed.
- During trim on DNE-2000, no GUI "Freeze" occurs, and no Dr Watson message appears.
- Previewing a timeline which exceeds the VTR Event 257 times, although the "Illegal AutoData Error" message appears, the preview can now be executed.

#### **FUNCTIONS NOT DESCRIBED IN USER'S GUIDE**

Auto Effect button in Audio Fade Dialog

If Auto Effect ON—The effect, which is selected in this dialog, is automatically added when a new event is added on the timeline.

If Auto Effect OFF—The Effect is not automatically added.

If Auto Effect ON and Audio is ON in Effect View—If Video and Audio events are added to the timeline at the same time, then audio X-fade is automatically added with the same transition time as the video.

Save Stamp Picture in SETUP Project

ON—IN/OUT/Index pictures of events are saved when auto save is done.

OFF—IN/OUT/Index pictures of events are not saved when auto save is done.

# SDTI-CP HIGH SPEED TRANSMISSION

## **Available Functions**

- Employing the SDTI-CP high speed transmission, materials can downloaded from server (MAV-2000) to the local storage in the DNE-2000. (Download Function)
- Employing the SDTI-CP high speed transmission, a complete packet can be uploaded from the local storage in the DNE-2000 to the server (MAV-2000). (Upload Function).
- Employing the SDTI-CP high speed transmission, materials can downloaded from VTR(DNW-A75) to the local storage in the DNE-2000. (Download Function)

**NOTE:** To upload in a high speed, set the recording rate to the same as that of uploading in the system.

# **Option Required**

MAV-555 : BKMA-540 MAV-2000 : BKMA-2040

# Wiring

- SDTI-CP Download—not using Routing Switcher
  - a. Transferring from one VTR vtr sdti out  $\rightarrow$  Mav-555 option(Left side)
  - b. Transferring from Server

SERVER1 OUT—(DISTRIBUTOR)  $\rightarrow$  MAV-555 OPTION(LEFT SIDE) DNE PROCESSOR PRIMARY IN(SERVER1)

SDTI-CP Download—using Routing Switcher

a. DVS-V1616 Connector Assign

|                                                                           | 1<br>2<br>3<br>4              | IN<br>SERVER1(SDTI/SDI<br>VTR1(SDTI OUT)<br>VTR2(SDTI OUT)<br>MAV-555 MONITOR |      | OUT TO DNE-1000 PRIMARY IN(SERVER1) TO TO MAV-555 OPTION(LEFT SIDE) TO |  |  |  |
|---------------------------------------------------------------------------|-------------------------------|-------------------------------------------------------------------------------|------|------------------------------------------------------------------------|--|--|--|
|                                                                           | b. DVS-V1201 Connector Assign |                                                                               |      |                                                                        |  |  |  |
|                                                                           | 1<br>2<br>3                   | IN<br>SERVER1(SDTI)                                                           |      | OUT TO MAV-555 OPTION(LEFT SIDE)                                       |  |  |  |
|                                                                           | 3                             | VTR1(SDTI)<br>VTR2(SDTI)                                                      |      |                                                                        |  |  |  |
| DIP SW(INSIDE) SETTING:<br>S1: 1–8 ALL OFF<br>S2: 1 ON, 2–8 OFF — UA2 = 1 |                               |                                                                               |      |                                                                        |  |  |  |
| NOTE: THE FOLLOWING ADDITIONAL CONNECTIONS ARE NEEDED:                    |                               |                                                                               |      |                                                                        |  |  |  |
| SERVER1 OUT—(DISTRIBUTOR) $\rightarrow$ DVS-V1201                         |                               |                                                                               |      |                                                                        |  |  |  |
|                                                                           |                               |                                                                               | ∟> D | NE PROCESSOR PRIMARY IN(SERVER1)                                       |  |  |  |

Page 2 of 5 B-DNEM01-001-0

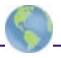

# c. BKPF-300+BKS-R1608 Connector Assign

IN OUT

SERVER1(SDTI) VTR1(SDTI) VTR2(SDTI)

TO MAV-555 OPTION(LEFT SIDE)
TO DNE PROCESSOR PRIMARY IN(SERVER1)

MAV-555 MONITOR OUT

**DIP SW SETTINGS ON BKPF-300 DEFAULT SETTINGS (ALL)** 

> STATION ID: ANY SETTING IS OKAY LEVEL(UA2)=1

NOTE: BKS-R1608 FLASH ROM V1.11 OR LATER IS REQUIRED.

**SDTI-CP Upload** 

MAV-555 OPTION(Right Side) Server

SETTING: c:\newseditor\setup\setup.dat file Setting

x2MpegHighSpeedDownloadLocal=0

SDTI-CP high speed transmission between Servers x2MpegHighSpeedDownloadServer=0

Set to 1

SDTI-CP high speed transmission between Servers x2MpegHighSpeedDownloadVTR1=0

x2MpegHighSpeedDownloadVTR2=0

Set to 1

# Settings

SETUP Menu on DNE-2000 GUI

SETUP → Editing Tab → Server Minimum Duration

NewsBase Server MAV-1000: 8Frame

MAV-2000: 5Frame

Setup on MAV-555

Menu-019 (OP Config) set to PANEL Menu-040 (Option Board) set to BKMA-530 Menu-105 (Syncronize) set to ON (see note)

Menu-107 (MAX Jog Speed) set to x2

Menu-220 (IP Address) set to 192.168.0.3

—Using SDTI-CP High Speed transfer:

Menu-040 (Option Board) Slot3 set to BKMA-540 Menu-109 (EN- FORCED EE) set to enable

changing from 2in2out(BKMA-510) 1in3out(BKMA-530), and Menu-105 is already set to ON, execute the following procedure:

a. Menu-040 (Option Board) set to BKMA-530

b. Power Off and On

c. Menu-105(Syncronize) set to OFF d. Menu-105(Syncronize) set to ON

Setting for MAV-555 front panel

-Using SDTI-CP High Speed transfer:

P1 port set to REMOTE

Setting in c:\newseditor\setup.setup.dat file

ConfigRequestCount=6

# **OPERATION NOTES**

When first starting DNE-2000 GUI after version-up from V1.00, execute "Disk Clear" to MAV-555.

In the "Rate setting" dailog during "Disk Clear" operation, ensure that the Video/Audio rate setting is the same as the setting on MAV-555.

After modifying the audio level of an event during TL mode, if the play/Jog control is used to move the nowline to another event, then back to the modified event, the modified audio level is not reflected for audio monitoring.

If you click on the scale area for moving the nowline, the modified audio level is reflected.

More than a one-second margin is required after the OUT point if execuing reverse DMC by using the material on the MAV-555 or MAV-2000.

#### **KNOWN LIMITATIONS**

- During opening the View(Trim/Effect/Rec/DSK), operations from PC keyboard sometimes become invalid.
- Do not assign the "Apply" at the SETUP Keyboard Assign Menu.

"Apply" function from PC keyboard is almost invalid even if assigning at the SETUP menu.

- Importing the EDL which is made by ClipEdit, "Freeze Event" data is ignored on DNE-2000.
- Do not use a name which is reserved in WinNT (CON, AUX, COM1, COM2, COM3, COM4, LPT1, LPT2, LPT3, PRN) as a Project Name.
- Do not execute the download in a background job when the setting of the Audio Input is set to "No Connection" by the SETUP Assign Tab AUX.
- If Copy&Paste is used in Rename Dialog/File Manager, the file name becomes double.

# **EQUIPMENT COMBINATIONS**

MAV-555: V2.20

If SDTI-CP transfer is used from DNW-A75:

DNW-A75: SY1, SY2, SV: V2.10

BKNW-124: SY3: V1.10

#### RECOMMENDED PC

CPU: Pentium3 500MHz or higher

RAM: More than 256MB

Cash Memory: more than 256KB

HDD: More than 4GB

Graphic Card: 1024x768, True Color, VRAM4Mbyte Video Overlay: BKV-100(1 ISA Slot(full size))

Network Card to DNE-2000: Ethernet 10BaseT Network Card to Server: Ethernet 10BaseT or 100BaseT

OS: WindowsNT Workstation 4.0 Service Pack5

B-DNEM01-001-0 Page 3 of 5

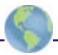

# **PARTS REQUIRED**

| Part No.  | Description                                 | Qty. |
|-----------|---------------------------------------------|------|
| CBZN2K/03 | DNE-2000/BZNE-2020 V1.30<br>S/W Upgrade Kit | 1    |

## **ORDERING INFORMATION**

To order upgrades, contact:

Sony SOFTWAREPLUS® Center

Fax: 1-408-955-4414

Call: 1-800-538-7550 → Option 5
 Mail: Sony SOFTWAREplus® Center

3300 Zanker Road, Mail Drop SJ2B3

San Jose, CA 95134

Canadian customers: Please order parts from your usual supplier.

# **INSTALLATION PROCEDURE**

**CAUTION:** Please make sure BZNE-2020 old version (V1.00, V1.10, V1.20) was installed correctly into the target system before starting the following upgrade procedure.

- 1. Close DNE-2000 application.
- 2. Get the dne\_vup.exe from the ftp site.
- 3. Copy the dne\_vup.exe into c:temp directory.
- 4. Double-click dne\_vup.exe.
- 5. Answer all "OK/Cancel" dialogs with "OK" or "Y" during installation.
- Answer all "Yes/No/All" dialogs with "A" or "Y" during installation.

# Install the V1.30 User's Guide PDF file for Online Help

- 7. Get the help E.exe file from the ftp site.
- 8. Copy the help\_E.exe into c:/temp directory.
- 9. Double-click the help\_E.exe.
- Key in "OK" or "Y" when OK/Cancel dialogue is displayed.
- Key in "A" or "Y" when Yes/No/All dialogue is displayed.

The BZNE2020.pdf file will be replaced on c:/ newseditor/help directory.

**NOTE:** Also available: BZNE-2020 User's Guide V1.30 (English) 3-204-277-02

- 12. After the version up is complete, delete the directory c:/temp/dnevup and all files under it.
- 13. Start DNE-2000 application.
- 14. Select "System Reset" from "Options" on menu bar to execute SYSTEM RESET.

15. Select "Version" from "HELP" on menu bar, and confirm the version number.

The version numbers should be displayed as follows.

| GUI     | V1.30      |
|---------|------------|
| CCPU    | V0230-0000 |
| DCPU1-4 | V0230-0000 |
| ECPU    | V0230-0000 |
| PCPU    | V0230-0000 |
| DFS     | V1.09      |
| APR-14  | V2.22      |
| DAP-4   | V2.22      |

16. Upgrade the flash memory programs as follows.

#### **UPGRADING THE FLASH MEMORY**

**NOTE:** Before starting, check whether the BKNE-1020 board is installed in your system. If it is, it must be upgraded.

- 1. Start the BZNE-2020 Operating Program.
- 2. Click Help on the menu bar, and check the current versions of the flash memory programs.

The current versions are follows:

| DFS    | 1.09 |
|--------|------|
| APR-14 | 2.22 |
| DAP-4  | 2 22 |

**NOTE:** If some are different, they must be upgraded.

- 3. Click OK to close the dialog.
- 4. Click Service on the menu Bar and select Flash ROM, a dialog appears.
- Select a program file to download.
  - Select a file type from among DFS, APR, and DAP, and click Browse to select a file name.
  - Select the files and click ADD to decide the download files.
  - The selected file name is added to the list as follows.

TYPE DOWNLOAD FILE

DFS C:\newseditor\bin\ dfs.bin

 Repeat step 4 if you want to download all files at the same time.

TYPE DOWNLOAD FILE

DFS C:\newseditor\bin\dfs.bin
APR C:\newseditor\bin\apr.bin
DAP C:\newseditor\bin\dap.bin

• To cancel a selected file, select the file type and click DELETE to remove it from the screen.

Page 4 of 5 B-DNEM01-001-0

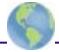

# 6. Click Execute.

Downloading of the selected files begins, and the flash memory is updated.

During the download, a progress bar like the one below is displayed.

DFS FILE [
$$\blacksquare$$
 $\blacksquare$  $\blacksquare$  $\blacksquare$  $\blacksquare$  $\blacksquare$ 

If the download finished normally, a Close button appears, click the Close button.

A dialog like the one shown below appears.

! Please SYSTEM Reset

[Yes] [No]

If downloading of all programs is complete, click **Yes** to restart the system.

To redo the download, click **No** and repeat steps 3 to 8 again.

7. After the system restarts, click Help on the menu bar, and check the current versions of the flash memory programs.

B-DNEM01-001-0 Page 5 of 5